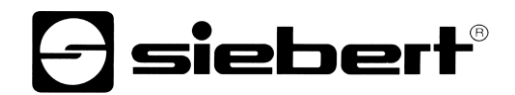

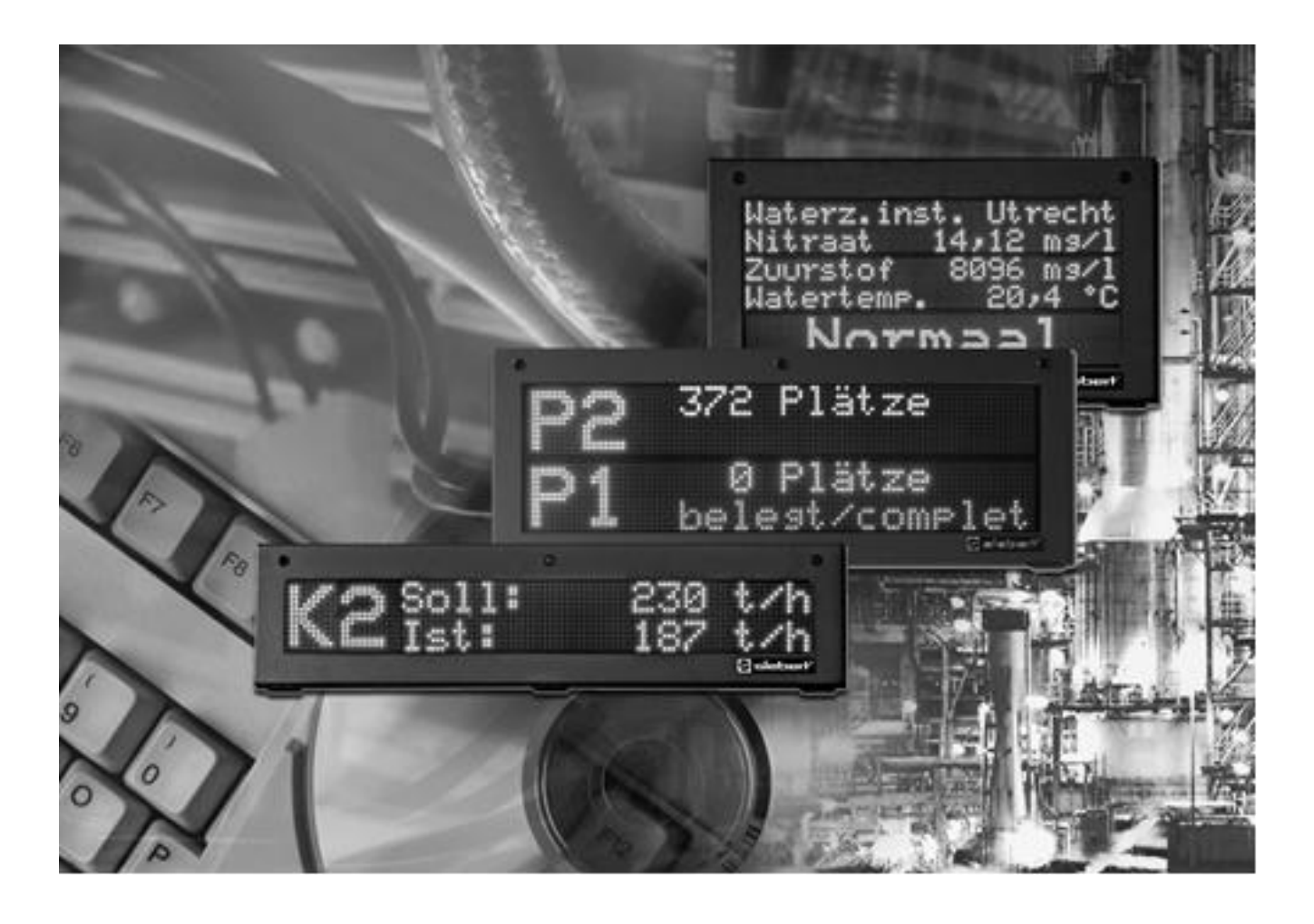

**Bedienungsanleitung** 

Siebert FontManager

# siebert®

## <span id="page-1-0"></span>**1 Kontakt**

### **www.siebert-group.com**

## DEUTSCHLAND

Siebert Industrieelektronik GmbH Siebertstrasse, D-66571 Eppelborn Postfach 11 30, D-66565 Eppelborn Telefon +49 (0)6806 980-0, Fax +49 (0)6806 980-999 Email info.de@siebert-group.com

## **ÖSTERREICH**

Siebert Österreich GmbH Mooslackengasse 17. A-1190 Wien Telefon +43 (0)1 890 63 86-0, Fax +43 (0)14 890 63 86-99 Email info.at@siebert-group.com

## FRANKREICH

Siebert France Sarl 4 rue de l'Abbé Louis Verdet, F-57200 Sarreguemines BP 90 334, F-57203 Sarreguemines Cédex Telefon +33 (0)3 87 98 63 68, Fax +33 (0)3 87 98 63 94 Email info.fr@siebert-group.com

## NIEDERLANDE

Siebert Nederland B.V. Jadedreef 26, NL-7828 BH Emmen Telefon +31 (0)591-633444, Fax +31 (0)591-633125 Email info.nl@siebert-group.com

## **SCHWEIZ**

Siebert AG Bützbergstrasse 2, Postfach 91, CH-4912 Aarwangen Telefon +41 (0)62 922 18 70, Fax +41 (0)62 922 33 37 Email info.ch@siebert-group.com

**siebert**®

## <span id="page-2-0"></span>**2 Rechtlicher Hinweis**

© Siebert Industrieelektronik GmbH

Diese Bedienungsanleitung wurde mit grösster Sorgfalt erstellt. Für eventuelle Fehler können wir jedoch keine Haftung übernehmen. Berichtigungen, Verbesserungsvorschlage, Kritik und Anregungen sind jederzeit willkommen. Bitte schreiben Sie an: redaktion@siebert-group.com

Siebert<sup>®</sup>, LRD<sup>®</sup> und XC-Board<sup>®</sup> sind eingetragene Marken der Siebert Industrieelektronik GmbH. Soweit andere Produkt- oder Firmennamen in dieser Dokumentation erwähnt sind, können sie Marken oder Handelsnamen ihrer jeweiligen Inhaber sein.

Technische Änderungen und Liefermöglichkeiten vorbehalten. – Alle Rechte, auch die der Übersetzung vorbehalten. Kein Teil dieses Dokuments darf in irgendeiner Form (Druck, Fotokopie, Mikrofilm oder einem anderen Verfahren) ohne unsere schriftliche Genehmigung reproduziert oder unter Verwendung elektronischer Systeme verarbeitet, vervielfältigt oder verbreitet werden.

# *e* siebert®

## **Inhaltsverzeichnis**

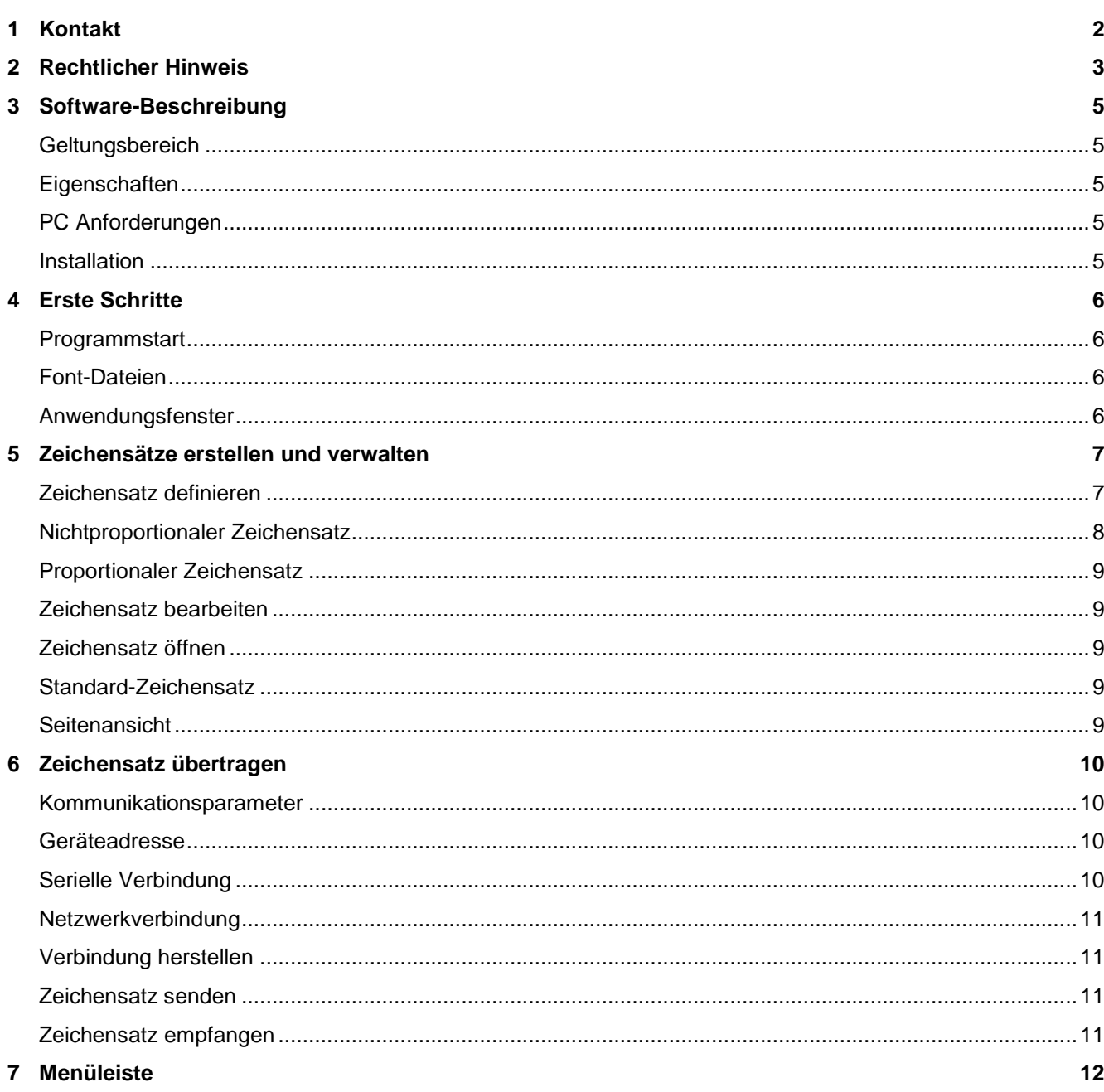

## siebert®

#### <span id="page-4-0"></span>**3 Software-Beschreibung**

## <span id="page-4-1"></span>Pos: 12 /Si ebert/Bedi enungsanlei tungen/Siebert FontM anag er/Softwar e-Beschr eibung/Geltungsber eich @ 1\mod\_1386333839073\_6.docx @ 7178 @ 2 @ 1 **Geltungsbereich**

Diese Bedienungsanleitung gilt für die Software Siebert FontManager.

## <span id="page-4-2"></span>**Eigenschaften**

Die Software Siebert Font ist ein Editor zur komfortablen Erstellung und Verwaltung von Zeichensätzen für die Grossanzeigen der Serie SX502.

Die in der Anzeige zu verwendenden Zeichensätze können direkt eingegeben und zur Anzeige gesendet werden. Alternativ dazu können die Zeichensätze der Anzeige ausgelesen und bearbeitet werden. Die Zeichensätze können auf dem PC zur weiteren Verwendung gespeichert werden.

#### <span id="page-4-3"></span>**PC Anforderungen**

Microsoft Windows XP, Windows 7

Prozessor ab 1 GHZ, ab 1 GB RAM

Bildschirmauflösung 800 x 600 oder höher

Serielle Schnittstelle oder Netzwerkkarte mit TCP/IP

#### <span id="page-4-4"></span>**Installation**

Legen Sie die CD-ROM in das CD-ROM-Laufwerk ein und folgen Sie den Anweisungen des Installations-Assistenten.

## sieber

#### <span id="page-5-0"></span>**4 Erste Schritte**

## <span id="page-5-1"></span>**Programmstart**

Zum Starten des Siebert FontManagers klicken Sie in der Windows Startleiste auf "Programme – Siebert – FontManager".

## <span id="page-5-2"></span>**Font-Dateien**

Mit dem Siebert FontManager können Zeichensätze für die Grossanzeigen der Serie SX502 erstellt, bearbeitet und verwaltet werden. Hierzu wird jeder Zeichensatz als eine eigenständige Datei hinterlegt, die wiederum zum Editieren der einzelnen Zeichen geöffnet werden kann.

Nach Bedarf können die Zeichensätze gespeichert, per Mausklick aufgerufen und in die Anzeige geladen werden.

#### <span id="page-5-3"></span>**Anwendungsfenster**

Im Anwendungsfenster befinden sich die Eingabeelemente für drei aufeinander folgende Zeichen des Zeichensatzes. Ein Eingabeelement besteht aus einer Pixel-Matrix, deren Pixel einzeln gesetzt oder gelöscht werden können.

Über die Eingabeelemente werden die Zeichen des Zeichensatzes editiert, bevor der Zeichensatz in die Anzeige geladen wird.

Die Menübefehle, die sich auf ein einzelnes Zeichen beziehen, wie z.B. Kopieren und Einfügen, werden immer auf das mittlere Eingabeelement angewendet. Die Spalten und Zeilen der Eingabeelemente sind entsprechend der Grösse des gewählten Zeichensatzes nummeriert.

Unter jedem Eingabeelement ist der Zeichen-Code des jeweiligen Zeichens in hexadezimaler Schreibweise angegeben.

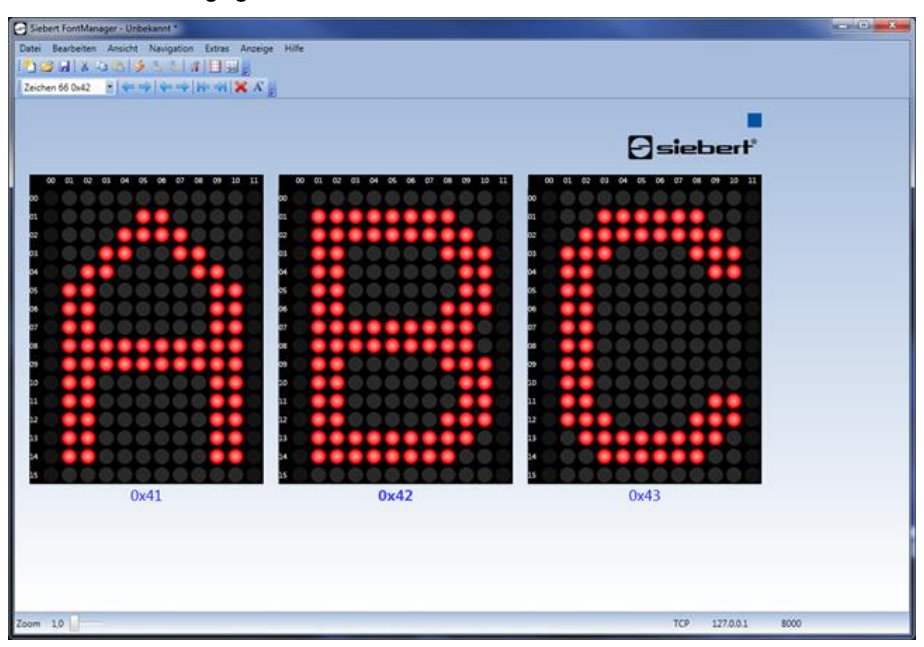

## <span id="page-6-0"></span>**5 Zeichensätze erstellen und verwalten**

## <span id="page-6-1"></span>Pos: 23 /Si ebert/Bedi enungsanlei tungen/Siebert FontM anag er/Zeichensätze erstellen und ver walten/Zeichensatz defi nier en @ 1\mod\_1386343048023\_6.docx @ 7248 @ 2 @ 1 **Zeichensatz definieren**

Klicken Sie in der Menüleiste auf Datei und anschliessend auf Neu. Der Assistent zum Erstellen eines neuen Zeichensatzes wird gestartet. Der Assistent zum Erstellen eines neuen Zeichensatzes wird gestartet.

-] siebert®

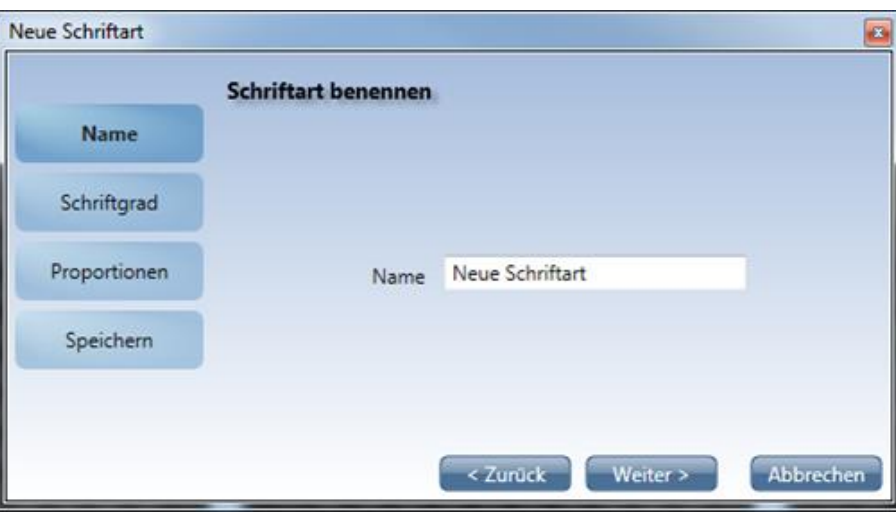

Tragen Sie den Namen für die neue Schriftart in das Eingabefeld Name ein. Und klicken Sie auf die Schaltfläche Weiter.

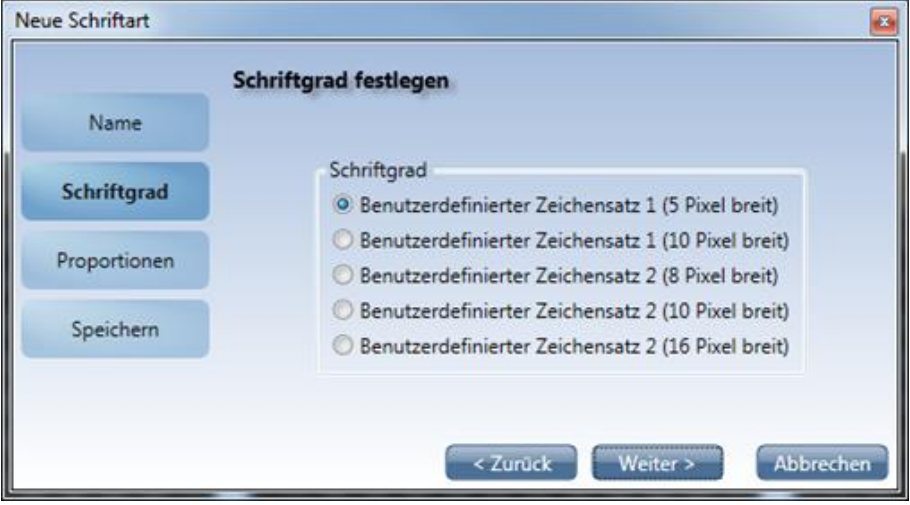

Legen Sie über den Schriftgrad die Abmessungen der Zeichen fest. Der Schriftgrad legt die Breite und die Höhe der Zeichen in Pixel fest. Der Benutzerdefinierte Zeichensatz 1 besitzt eine Höhe von 7 Pixeln. Der Benutzerdefinierte Zeichensatz 2 besitzt eine Höhe von 16 Pixeln. Die Benutzerdefinierten Zeichensätze stehen jeweils in unterschiedlichen Breiten zur Verfügung. Klicken Sie auf die Schaltfläche Weiter.

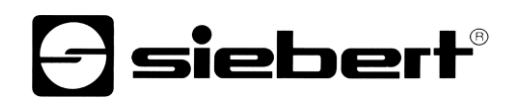

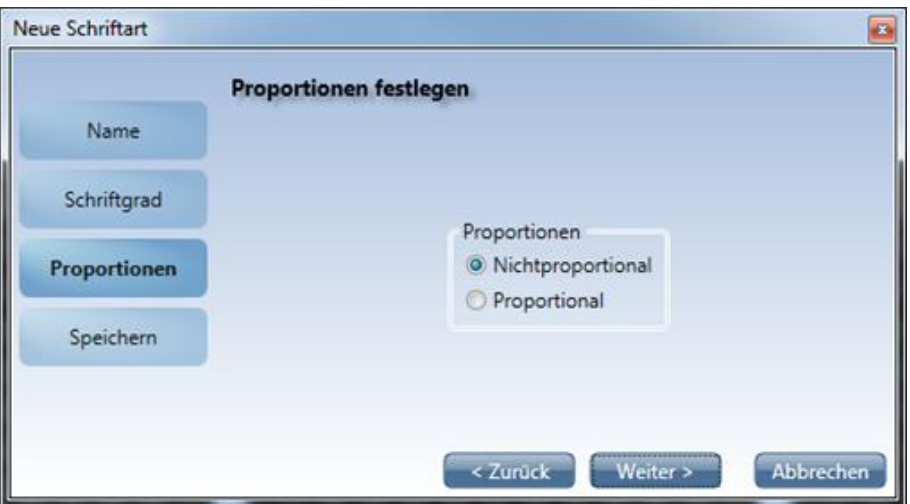

Legen Sie nun die Proportionen fest. Bei nichtproportionalen Schriftarten weisen alle Zeichen die gleiche Breite auf. Bei Proportionalen Schriftarten besitzt jedes Zeichen seine individuelle Breite, die es optisch benötigt. Klicken Sie auf die Schaltfläche Weiter.

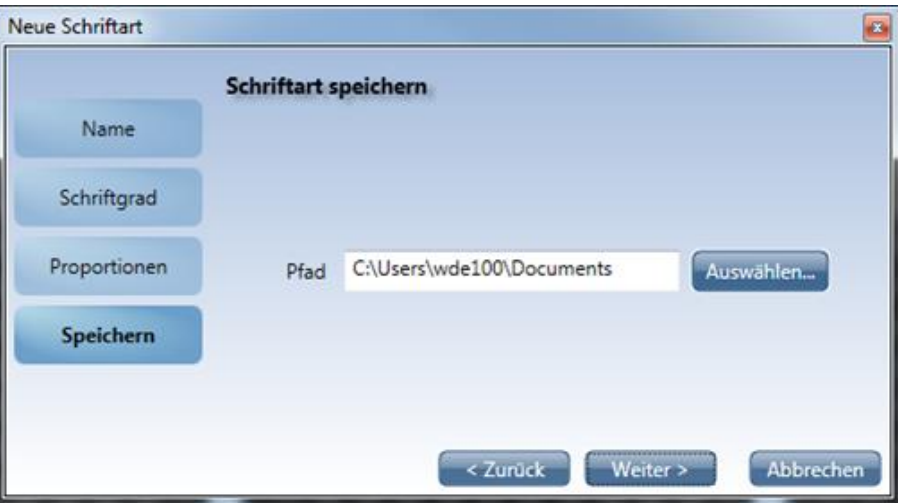

Legen Sie im letzten Schritt den Speicherort für die neue Schriftart fest. Um den Speicherort zu ändern klicken Sie auf die Schaltfläche Auswählen. Klicken Sie auf die Schaltfläche Weiter, um die Schriftart zu erstellen und zu speichern.

Der neue Zeichensatz enthält 255 leere Zeichen und wird im Anwendungsfenster dargestellt.

#### <span id="page-7-0"></span>**Nichtproportionaler Zeichensatz**

Die Zeichen eines nicht proportionalen Zeichensatzes besitzen alle dieselbe Breite.

Die nicht gesetzten Randpixel der Zeichen werden für den Abstand aufeinander folgender Zeichen benötigt.

Um die Randpixel zu aktivieren bzw. zu deaktivieren klicken Sie in der Menüleiste auf Ansicht und anschliessend auf Rand-Pixel Ein/Aus. Sind die Randpixel aktiviert, so können diese wie die übrigen Pixel eines Zeichens nach Belieben gesetzt oder gelöscht werden. Auf diese Art und Weise können Piktogramme, die jeweils aus mehreren Zeichen bestehen, erstellt werden.

Zum besseren Erstellen von Piktogrammen können Sie die Abstände zwischen den drei Eingabeelementen entfernen. Klicken Sie dazu in der Menüleiste auf Ansicht und anschliessend auf Zeichen verbinden.

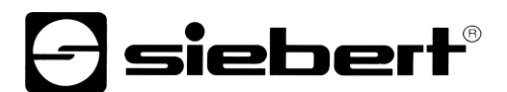

#### <span id="page-8-0"></span>**Proportionaler Zeichensatz**

Bei einem proportionalen Zeichensatz nimmt jedes Zeichen die Breite ein, die es optisch benötigt. Z.B. benötigt der Buchstabe i weniger an Breite als der Buchstabe w. Die Randpixel sind daher immer aktiviert.

Beim Erstellen eines proportionalen Zeichensatzes ist darauf zu achten, dass jedes Zeichen linksbündig im jeweiligen Eingabeelement positioniert wird.

## <span id="page-8-1"></span>Pos: 26 /Si ebert/Bedi enungsanlei tungen/Siebert FontM anag er/Zeichensätze erstellen und ver walten/Zeichensatz bearbeiten @ 1\mod\_1386343839505\_6.docx @ 7263 @ 2 @ 1 **Zeichensatz bearbeiten**

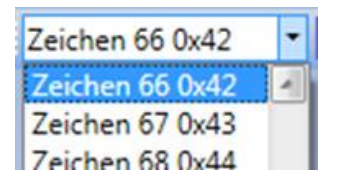

Klicken Sie auf das entsprechende Zeichen im Zeichenauswahlfeld. Das Zeichenauswahlfeld enthält die Zeichen-Codes aller Zeichen des Zeichensatzes in dezimaler und hexadezimaler Schreibweise. Das ausgewählte Zeichen wird im mittleren Eingabeelement dargestellt.

Um Pixel eines Zeichens zu setzen klicken Sie mit der linken Maustaste auf das entsprechende Pixel im Eingabeelement oder ziehen Sie die Maus bei gedrückter linker Maustaste.

Um Pixel eines Zeichens zu löschen klicken Sie mit der rechten Maustaste auf das entsprechende Pixel im Eingabefeld oder ziehen Sie die Maus bei gedrückter rechter Maustaste.

Wenn Sie sich durch den Zeichensatz bewegen möchten, klicken Sie in der Menüleiste auf Navigation und wählen Sie den entsprechenden Eintrag.

Wenn Sie das aktuelle Zeichen (mittleres Zeichen) löschen möchten, klicken Sie in der Menüleiste auf Bearbeiten und anschliessend auf Löschen.

Um das aktuelle Zeichen durch das vordefinierte Standardzeichen zu ersetzen, klicken Sie in der Menüleiste auf Bearbeiten und anschliessend auf Standard Zeichen.

Zusätzlich stehen Ihnen im Menü Bearbeiten die Standardfunktionen Ausschneiden, Kopieren und Einfügen zur Verfügung. Diese beziehen sich ebenfalls auf das in der Zeichenauswahl gewählte Zeichen.

Speichern Sie Ihre Änderungen, indem Sie in der Menüleiste auf Datei und anschliessend auf Speichern oder Speichern unter klicken.

#### <span id="page-8-2"></span>**Zeichensatz öffnen**

Klicken Sie in der Menüleiste auf Datei und anschliessend auf Öffnen. Wählen Sie im Dialogfenster Öffnen die gewünschte Font-Datei (.sxf) aus und klicken Sie auf die Schaltfläche Öffnen. Der Zeichensatz wird im Anwendungsfenster dargestellt.

#### <span id="page-8-3"></span>**Standard-Zeichensatz**

Sie können alle Zeichen des geöffneten Zeichensatzes durch die jeweiligen Standardzeichen ersetzen, indem Sie in der Menüleiste auf Bearbeiten und anschliessend auf Standard Zeichensatz klicken.

#### <span id="page-8-4"></span>**Seitenansicht**

Um einen Überblick über den gesamten Zeichensatz zu erhalten, wählen Sie in der Menüleiste Datei und anschliessend Seitenansicht. Alle Zeichen werden in einem Dokument auf mehreren Seiten angezeigt.

## siebert®

#### <span id="page-9-0"></span>**6 Zeichensatz übertragen**

## <span id="page-9-1"></span>**Kommunikationsparameter**

Um einen Zeichensatz zur Anzeige zu senden oder von der Anzeige zu empfangen, müssen zunächst die Kommunikations-Parameter passend zur Anzeige eingestellt werden. Die folgenden Kommunikations-Parameter können eingestellt werden, indem Sie in der Menüleiste Extras und anschliessend Kommunikation auswählen. Das Dialogfenster Kommunikation wird geöffnet.

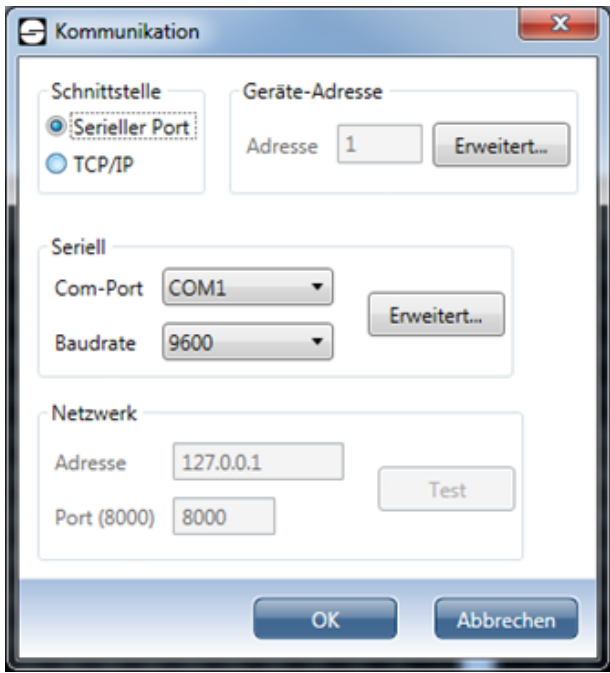

#### <span id="page-9-2"></span>**Geräteadresse**

Klicken Sie unter der Rubrik Geräte-Adresse auf die Schaltfläche Erweitert, um die Adresse, die Ihre Anzeige verwendet einzustellen. Das Dialogfenster Geräte-Adresse wird geöffnet. Falls Ihre Anzeige eine Geräte-Adresse verwendet wählen Sie die Option Geräte-Adresse aktivieren. Wählen Sie anschliessend eine Option unter Adresslänge aus, je nachdem .wie viele Ziffern die Anzeige als Adresse erwartet. Bestätigen Sie die Eingaben mit der Schaltfläche OK.

Wenn Sie die Geräte-Adresse aktiviert haben, könne Sie nun die Adresse, die die Anzeige verwendet, im Eingabefeld Adresse eintragen.

#### <span id="page-9-3"></span>**Serielle Verbindung**

Wenn die Kommunikation mit der Anzeige über eine serielle Verbindung erfolgt, wählen Sie unter der Rubrik Schnittstelle die Option Serieller Port.

Die Konfiguration der seriellen Verbindung erfolgt unter der Rubrik Seriell. Wählen Sie aus der Liste Com-Port die serielle Schnittstelle aus, mit der die Anzeige verbunden ist. Wählen Sie aus der Liste Baudrate die Übertragungsgeschwindigkeit aus, auf die die Anzeige eingestellt ist.

Über die Schaltfläche Erweitert gelangen Sie in das Dialogfenster Com-Port Einstellungen. Hier können Sie weitere Parameter der seriellen Schnittstelle konfigurieren. Unter der Rubrik Format kann das Datenformat über die Parameter Parität, Daten Bits und Stopp Bits festgelegt werden. Unter der Rubrik Handshake kann das Handshake-Verfahren eingestellt werden. Wählen Sie die Option None, wenn sie keinen Handshake verwenden möchten. Um den Hardware-Handshake zu aktivieren, wählen Sie die Option RTS/CTS. Um den Software-Handshake zu aktivieren, wählen Sie die Option XOn/XOff.

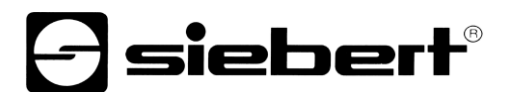

#### <span id="page-10-0"></span>**Netzwerkverbindung**

Wenn die Kommunikation mit der Anzeige über eine Netzwerk-Verbindung erfolgt wählen Sie unter der Rubrik Schnittstelle die Option TCP/IP.

Die Konfiguration der Netzwerk-Verbindung erfolgt unter der Rubrik Netzwerk. Geben Sie im Eingabefeld Adresse die IP-Adresse der Anzeige ohne führende Nullen ein. Geben Sie im Eingabefeld Port den TCP-Port der Anzeige ein.

Um zu überprüfen, ob die angegebene IP-Adresse erreichbar ist, klicken Sie auf die Schaltfläche Test. Es wird ein Ping auf die angegebene IP-Adresse ausgeführt.

#### <span id="page-10-1"></span>**Verbindung herstellen**

Bevor eine Kommunikation mit der Anzeige erfolgen kann muss eine Verbindung hergestellt werden. Dazu ist es erforderlich, dass die Kommunikations-Parameter, wie vorher beschrieben, passend zu den Einstellungen der Anzeige eingestellt sind.

Klicken Sie in der Menüleiste auf Anzeige und anschliessend auf Verbinden.

#### <span id="page-10-2"></span>**Zeichensatz senden**

Klicken Sie in der Menüleiste auf Anzeige und anschliessend auf Zeichensatz senden. Der Zeichensatz wird nun in die Anzeige geladen.

## <span id="page-10-3"></span>Pos: 38 /Si ebert/Bedi enungsanlei tungen/Siebert FontM anag er/Zeichensatz übertrag en/Zeichensatz empfangen @ 1\mod\_1386345451427\_6.docx @ 7319 @ 2 @ 1 **Zeichensatz empfangen**

Um einen Zeichensatz von der Anzeige zum PC zu übertragen, klicken Sie in der Menüleiste auf Anzeige und anschliessend auf Zeichensatz empfangen.

Über das Dialogfenster Zeichensatz können Sie den Zeichensatz auswählen, der von der Anzeige herunter geladen werden soll. Klicken Sie auf die Schaltfläche OK, um die Übertragung zu starten.

Der Zeichensatz wird nach der Übertragung im Anwendungsfenster dargestellt.

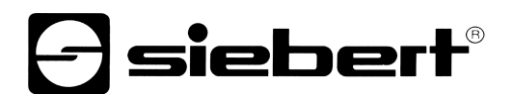

#### <span id="page-11-0"></span>**7 Menüleiste**

Alternativ können die Einstellungen auch mit Hilfe der Menüleiste vorgenommen werden.

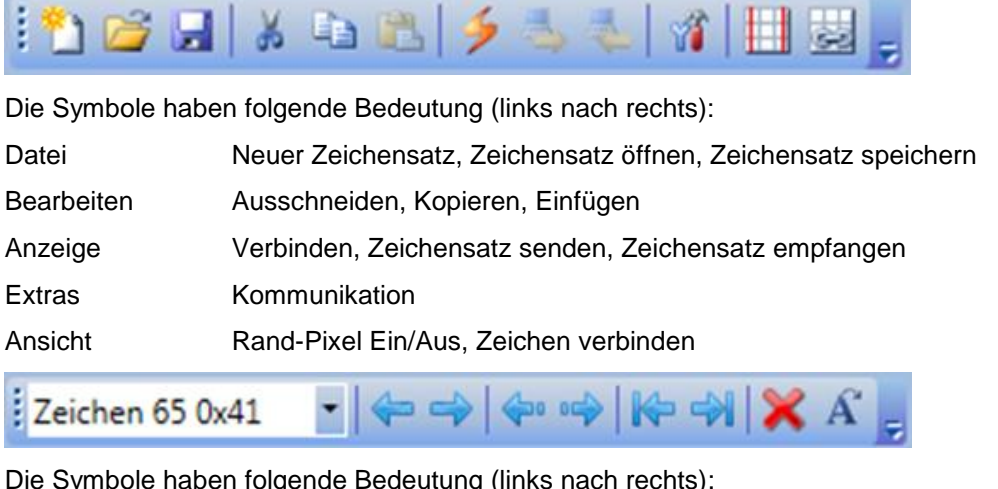

Die Symbole haben folgende Bedeutung (links nach rechts):

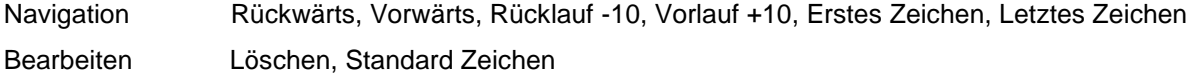